# **Standardization of Sanskrit for Electronic Data Transfer and Screen Representation**

# **Text Encoding Guidelines**

During the 8th World Sanskrit Conference, Vienna 1990, a panel was held to discuss the standardization of Sanskrit for electronic data transfer.

### **8-bit character set for text display**

Finally, although the above two provisions cover all essential needs, the panelstill felt that a standard assignment of graphic codes for the display of Sanskrit transliteration would be helpful. An ad hoc committee of interested parties was formed, and two 8-bit "code pages" were designed. One, Classical Sanskrit (CS), for standard use and another, Classical Sanskrit Extended (CSX), which included the former, but also provided for Vedic, MIA, Tamil and some special usages. These code pages take as their point of departure IBM's code page 437, the default set of character codes built into the IBM PC and clones.

These codes were chosen to have minimal impact on the standard IBM PC extended ASCII character set, but they are intended for general use in displaying Indological texts on any machine with an 8-bit (or greater) character set.

### Classical Sanskrit (CS)

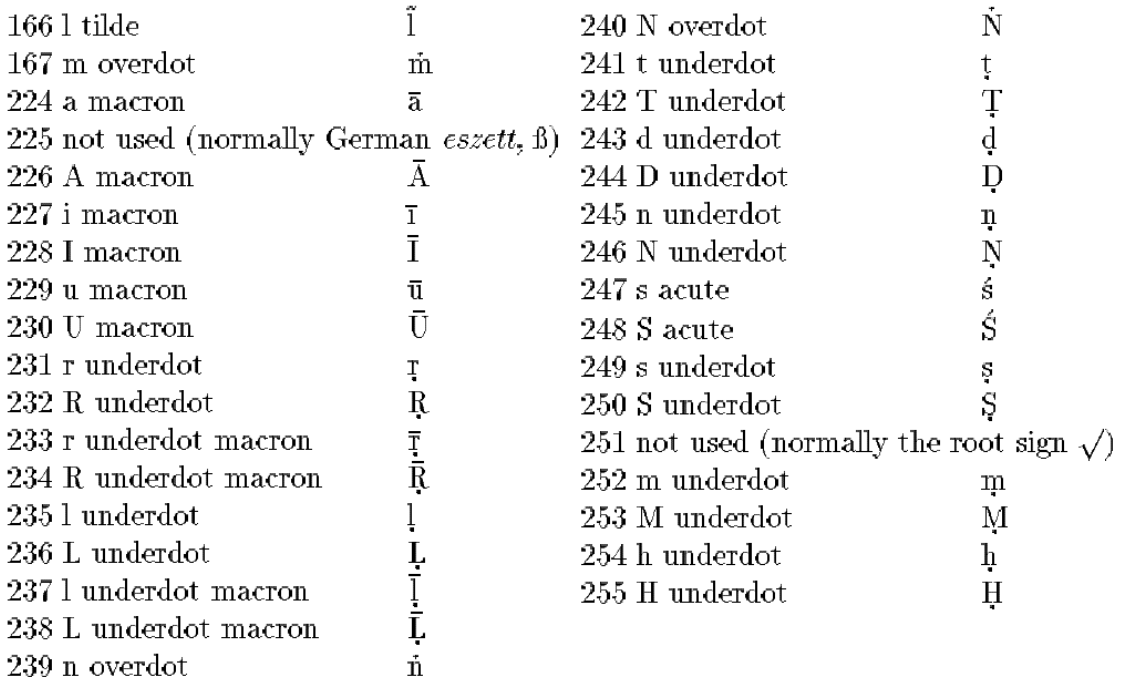

### Classical Sanskrit Extended (CSX) additions

The following definitions are added to the above Classical Sanskrit character set.

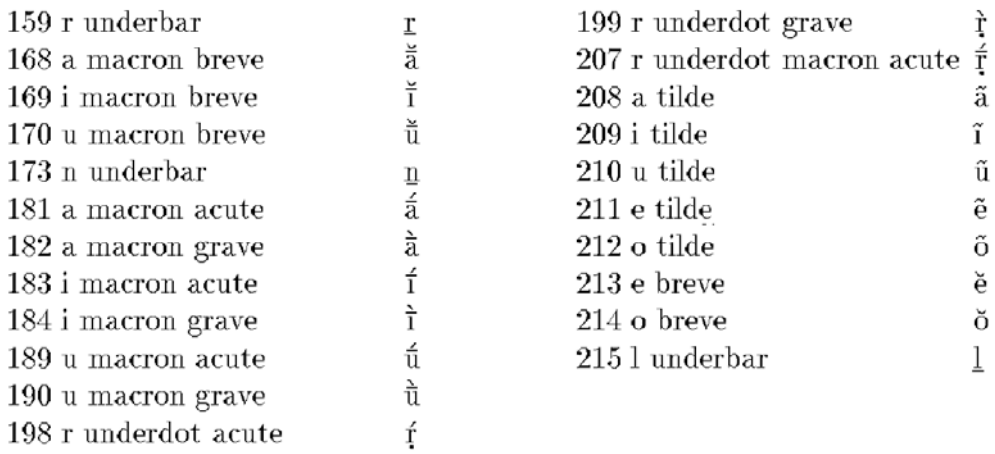

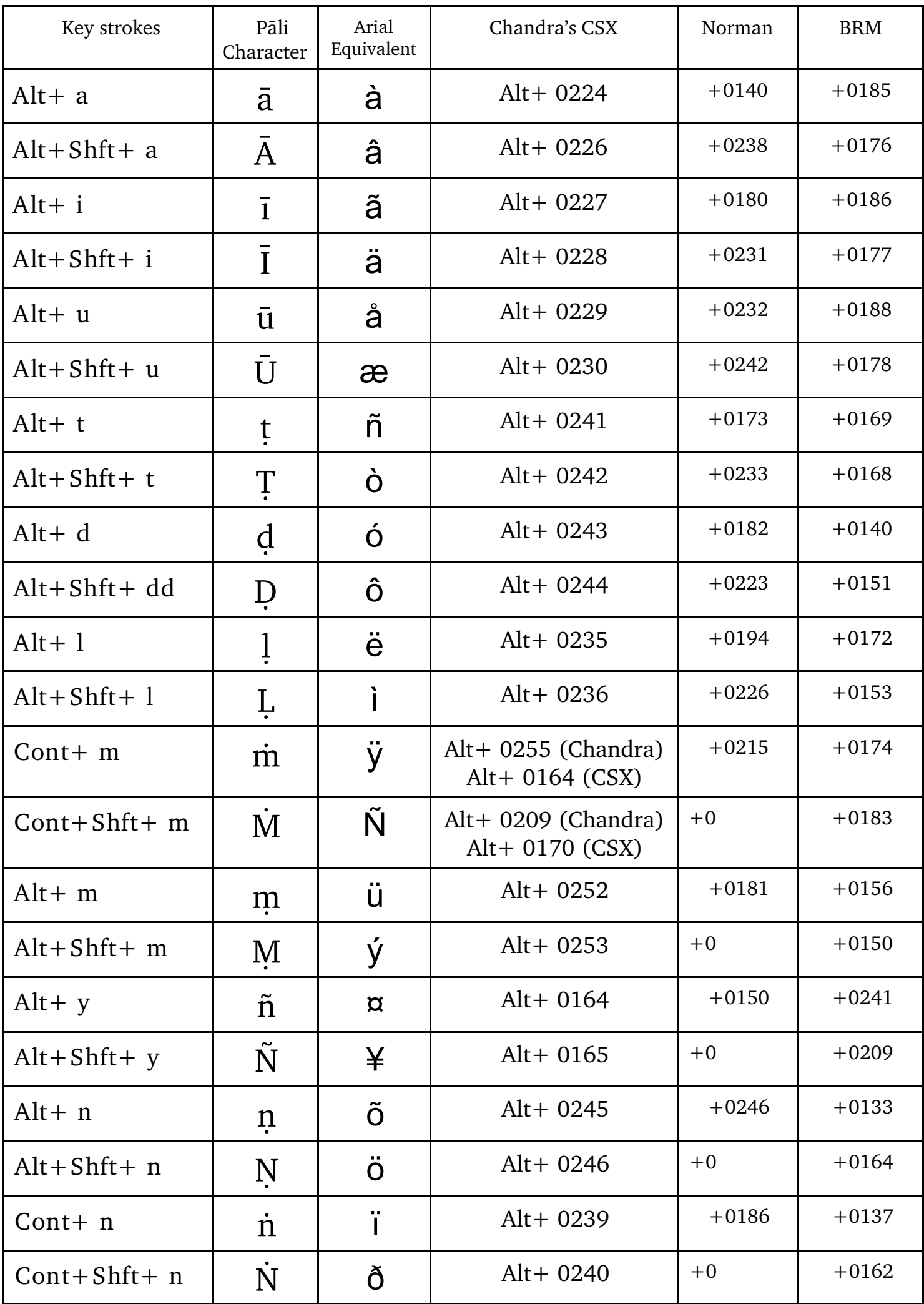

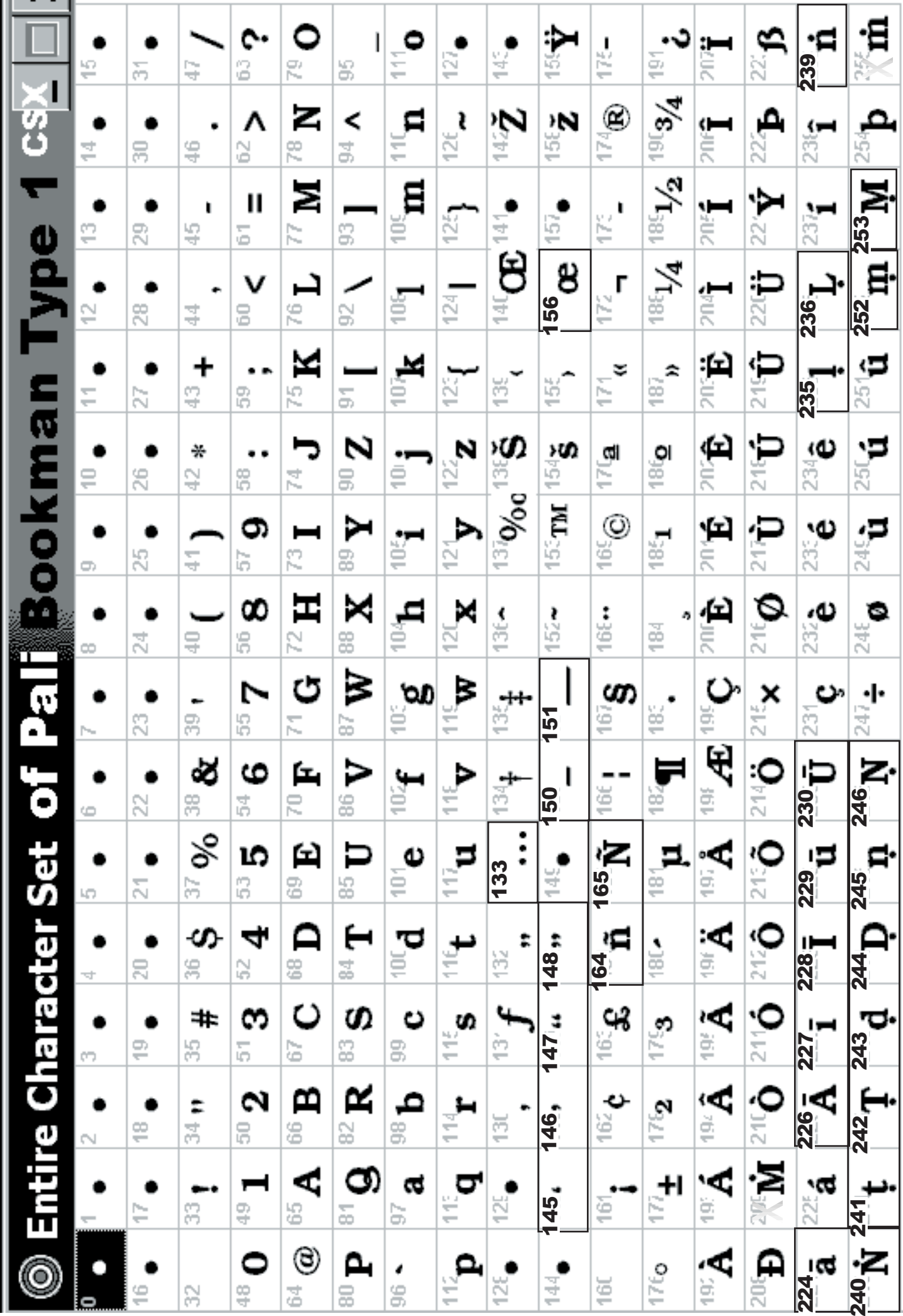

#### Roman Pali / Sanskrit Encodings

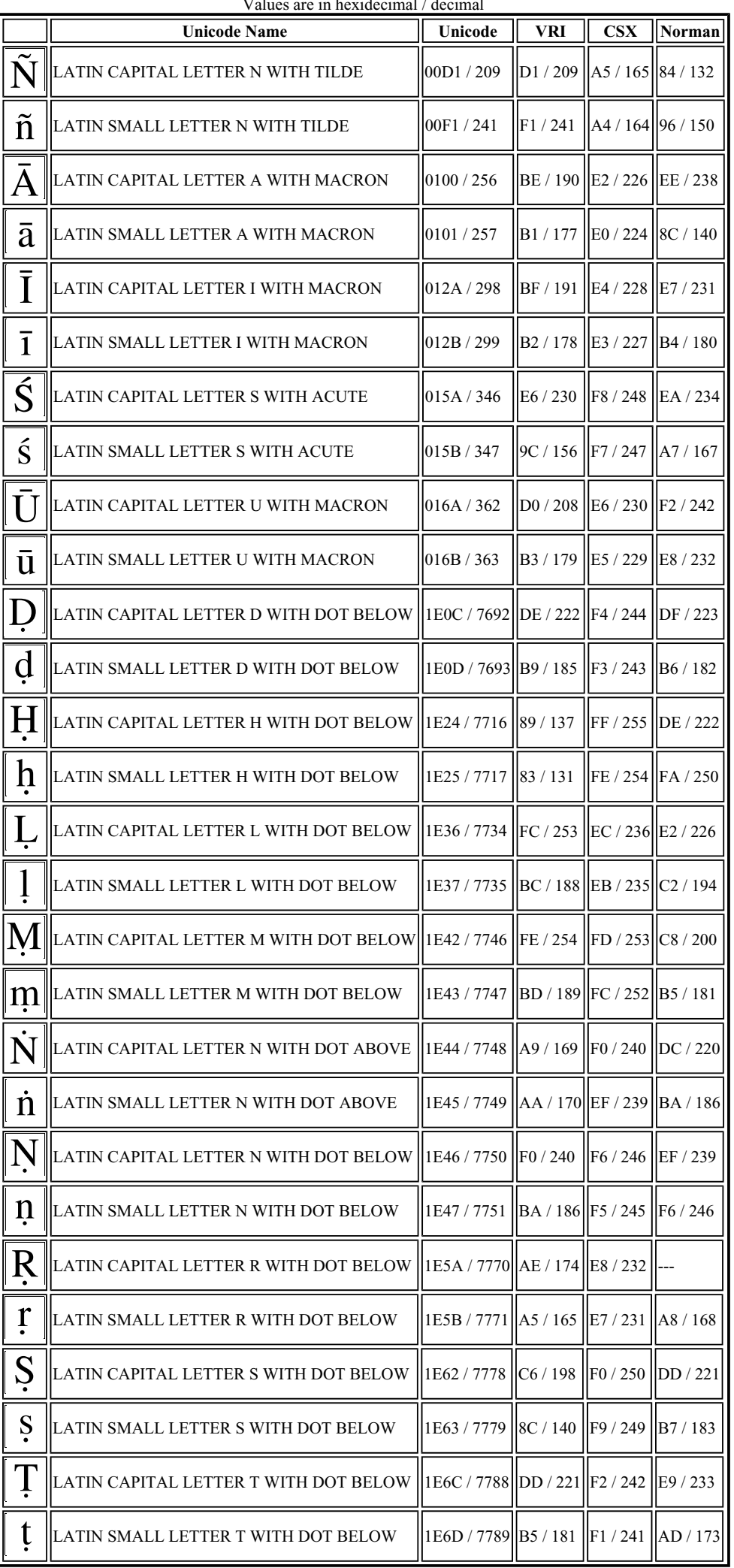

All of the characters above are located in the Unicode ranges C1 Controls and Latin-1 Supplement, (Ñ and ñ), Latin Extended A, and Latin Extended Additional.

#### Create a Macro

- 1. Choose Tools, Macro, Record New Macro to open the Record Macro dialog box.
- 2. Type a name in the Macro name text box.

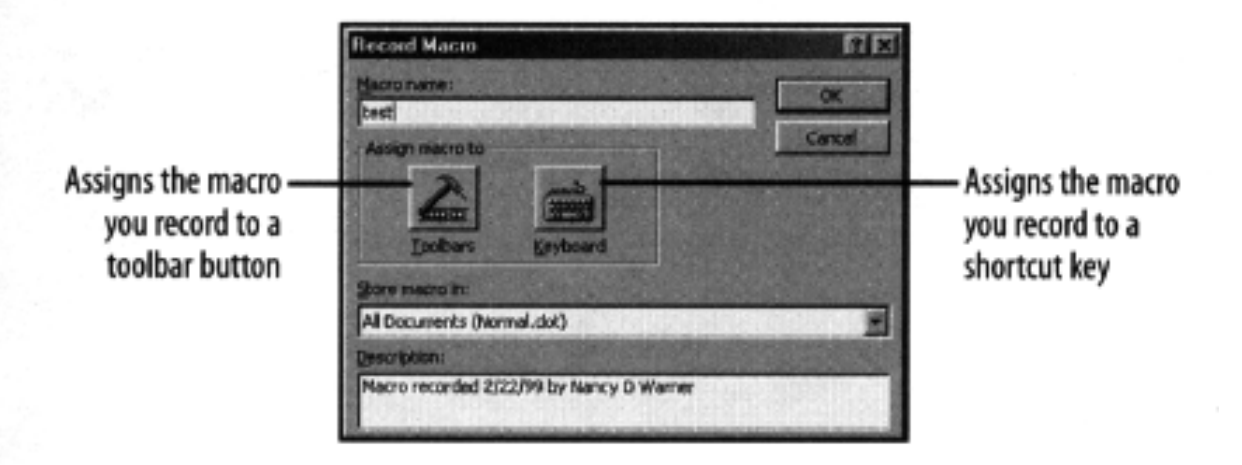

- 3. Click the OK <sup>or</sup> button. The Macro toolbar appears with the Stop Recording and Pause Recording " buttons.
- 4. Perform any tasks that you want the macro to record and click the Stop Recording Dutton when finished.

#### **TIP**

Macros are also items that you can add to your toolbars to make it easy to launch them. Read the Toolbars section and follow along the steps of adding a button to your toolbar, but choose **Macros** from the **Categories** list. Then choose the specific macro in the **Commands** list.

#### **Run a Macro**

- 1. Press the  $[Alt]+[F8]$  keys to open the Macros dialog box.
- 2. Double-click the Macro name and the macro will run.

#### **Modify or Delete a Macro**

- 1. Choose Tools, Macro, Macros to open the Macro dialog box.
- 2. Click the Macro name and click the appropriate button to perform the modification you desire:
	- **Edit**—Opens the Visual Basic editor to the macro code. Make any changes and click the Close **E** button to return to your document.